# **Uppdaterad systemdokumentation: Dell™ Latitude™ L400**

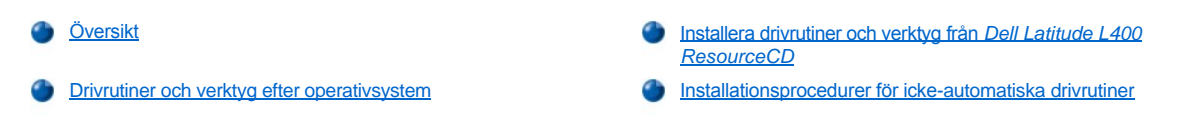

## <span id="page-0-0"></span>**Översikt**

Det här dokumentet innehåller anvisningar om hur du installerar systemdrivrutiner och verktyg från CD:n *Dell Latitude L400 ResourceCD* som medföljde datorn. Alla verktyg och drivrutiner till förinstallerade enheter fungerar redan när du får den nya datorn. Du behöver med andra ord inte installera och konfigurera dem på något sätt. Om du någonsin skulle behöva installera om dem kan du emellertid använda den här CD-skivan.

*OBS! CD:n innehåller även Dell Diagnostics och systemdokumentation till datorn.*

*Om du installerar följande drivrutiner rekommenderas du att göra installationen i angiven ordning:* 

- *1. Bild*
- *2. Modem*
- *3. Ljud*

*Datorn är redan konfigurerad för att fungera tillsammans med Dell Latitude L400 Advanced Port Replicator (APR).*

*Mer information om hur du använder det förinstallerade operativsystemet finns i den medföljande användarhandboken till operativsystemet.*

Du kan även hämta systemverktyg och dokumentation från Dells supportwebbplats, **http://support.dell.com**. Välj land genom att klicka på kartan. På sidan **Welcome to support.dell.com** skriver du systeminformationen för att komma till de hjälpverktyg och den information som gäller just ditt system.

## <span id="page-0-1"></span>**Drivrutiner och verktyg efter operativsystem**

Följande tabell visar de verktyg och drivrutiner som finns på din *ResourceCD* för varje operativsystem.

Alla drivrutiner och verktyg som är märkta med ordet "Auto" i tabellen installeras mer eller mindre automatiskt. Det enda du behöver göra är att [följa anvisningarna i ett antal fönster. Om du vill installera de här drivrutinerna och verktygen följer du steg 1–](#page-1-0)8 i Installera drivrutiner och verktyg från *Dell Latitude L400 ResourceCD* och väljer alternativet **Click to Install** (Klicka för att installera) i steg 8.

Drivrutiner som är märkta med orden "Se procedur" i tabellen kräver större inblandning från din sida. Information om hur du installerar sådana filer finns i motsvarande [installationsprocedur](#page-1-1) i det här dokumentet.

#### **Tabell 1. Drivrutiner och verktyg efter operativsystem**

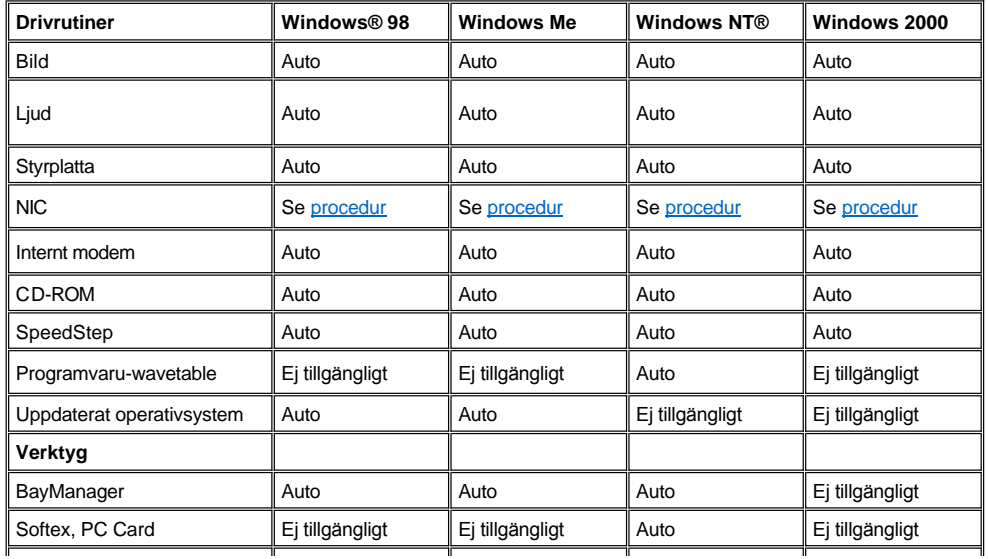

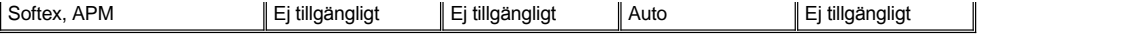

## <span id="page-1-0"></span>**Installera drivrutiner och verktyg från** *Dell Latitude L400 ResourceCD*

Så här installerar du en drivrutin eller ett verktyg från *ResourceCD*:

- 1. Spara arbetet i alla öppna program.
- 2. Sätt in *ResourceCD* -CD:n i CD-ROM- eller DVD-ROM-enheten.

CD:n bör starta automatiskt. Om den inte gör det, kan du starta Utforskaren i Microsoft® Windows, klicka på CD-ROM-enheten så att innehållet på CD:n visas och klicka på filen **Start.htm**.

3. Klicka på en språkknapp för att välja önskat språk i användargränssnittet.

Då visas skärmen **System Software** (Systemprogramvara) med en lista över operativsystem (**Software by Operating System**) och kategorin **All Software** (All programvara).

- 4. Klicka på det aktuella operativsystemet under **Software by Operating System**. Då visas en lista över drivrutiner samt underkatalogerna **Utilities** (Verktyg) och **Documentation** (Dokumentation).
- 5. Klicka på typen av drivrutin (exempelvis **Audio (Ljud)**) eller det verktyg som du vill installera.

Då visas en länk till den drivrutin eller det verktyg som används av datorn.

- 6. När du klickar på länken visas skärmen **Languages** (Språk).
- 7. Klicka på önskat språk för drivrutinen eller verktyget (om det finns flera alternativ) eller klicka på **Multiple** (Flera).
- 8. Gör något av följande på skärmen med drivrutinsinformation:
	- <sup>l</sup> Starta den automatiska installationen genom att klicka på knappen **Install** (Installera), om den finns. Välj **Run this program from its current location** (Kör den här filen från dess aktuella plats) och följ anvisningarna på skärmen för att slutföra installationen.
	- <sup>l</sup> Om knappen **Install** inte finns, kan du inte använda automatisk installation. Du kan få fler installationsanvisningar genom att antingen klicka på länken **Readme** eller genom att gå till lämplig procedur nedan.
- *OBS! Om du blir ombedd att gå till drivrutinsfilerna klickar du på CD-katalogen på skärmen med drivrutinsinformation. Då visas de filer som hör ihop med den aktuella drivrutinen.*

## <span id="page-1-1"></span>**Installationsprocedurer för icke-automatiska drivrutiner**

Gå till lämplig procedur i det här avsnittet om du vill installera en drivrutin eller ett verktyg som är märkt med orden "Se procedur" i tabellen ovan.

#### <span id="page-1-2"></span>**Installera NIC-drivrutinen för Windows 98**

- 1. Spara ditt arbete och sätt in *ResourceCD*. Om du vill, kan du stänga CD-gränssnittet innan du fortsätter med proceduren.
- 2. Klicka på **Start**-knappen, peka på **Inställningar** och klicka på **Kontrollpanelen**.
- 3. I **Kontrollpanelen** dubbelklickar du på ikonen **System**.
- 4. Klicka på fliken **Enhetshanteraren** i fönstret **Egenskaper för System**.
- 5. Dubbelklicka på **Andra enheter** och sedan på **PCI Ethernet-styrkort**.
- 6. Klicka på **Egenskaper**.
- 7. Klicka på fliken **Drivrutin**.
- 8. Klicka på **Uppdatera drivrutin**.

Då visas fönstret **Guiden Uppdatera drivrutin**.

- 9. Klicka på **Nästa**.
- 10. Markera **Visa en lista över alla drivrutiner som finns på en viss plats, så att jag kan välja drivrutinen som jag vill ha** och klicka på **Nästa**.
- 11. Markera **Nätverkskort** och klicka på **Nästa**.
- 12. Klicka på **Diskett finns**.
- 13. Skriv enhetsbeteckningen för CD-enheten (exempelvis d:\) och klicka på **Bläddra**.
- 14. I fältet **Enhet** går du till underkatalogen **Nätverk**, dubbelklickar på underkatalogen **Nätverk**, dubbelklickar på mappen **R21083** och klickar slutligen på **OK**.
- 15. Klicka på **OK** i dialogrutan **Installera från diskett**, som visar i vilken katalog du befinner dig.
- 16. Bekräfta att alternativet **3Com 3C920 Integrated Fast Ethernet Controller (3C905C-TX Compatible)** är markerat och klicka på **OK**.

Om meddelandet **Det går inte att hitta filen** visas, kan du gå tillbaka till mappen **R21083** och klicka på **OK**.

- 17. Klicka på **Nästa** när drivrutinens placering bekräftas av **guiden Uppdatera drivrutin**.
- 18. Sätt in CD:n med operativsystemet Windows 98 om du blir ombedd att göra det. Om du blir tillfrågad om särskilda Windows 98-filer klickar du på **OK** och anger filernas placering på Windows 98-CD:n. (Du kan behöva bläddra på CD:n för att hitta filerna.)
- 19. När du får ett meddelande om att programvaruinstallationen är klar klickar du på **Slutför**.
- 20. Ta ut CD:n med operativsystemet och klicka på **Ja** när du blir ombedd att starta om datorn.

## <span id="page-2-1"></span>**Installera NIC-drivrutinen för Windows 2000**

- 1. Spara ditt arbete och sätt in *ResourceCD*. Om du vill, kan du stänga CD-gränssnittet innan du fortsätter med proceduren.
- 2. Klicka på **Start**-knappen, peka på **Inställningar** och klicka på **Kontrollpanelen**.
- 3. I **Kontrollpanelen** dubbelklickar du på ikonen **System**.
- 4. Klicka på fliken **Maskinvara** i fönstret **Egenskaper för System**.
- 5. Klicka på **Enhetshanteraren**.
- 6. Dubbelklicka på **Nätverkskort** och högerklicka på **3Com 3C920 Integrated Fast Ethernet Controller (3C905C-TX Compatible)**.
- 7. Klicka på **Egenskaper**.
- 8. Klicka på fliken **Drivrutin**.
- 9. Klicka på **Uppdatera drivrutin**.

Då visas fönstret **Guiden Uppdatera drivrutin**.

- 10. Klicka på **Nästa**.
- 11. Markera **Visa en lista över alla drivrutiner som finns på en viss plats, så att jag kan välja drivrutinen som jag vill ha** och klicka på **Nästa**.
- 12. Markera **Nätverkskort** och klicka på **Nästa**.
- 13. Klicka på **Diskett finns**.
- 14. Skriv enhetsbeteckningen för CD-enheten (exempelvis d:\) och klicka på **Bläddra**.
- 15. Gå till underkatalogen **Nätverk**, dubbelklicka på underkatalogen **Nätverk**, dubbelklicka på mappen **R21083** och klicka på **Öppna**.
- 16. Klicka på **OK** i dialogrutan **Installera från diskett**, som visar i vilken katalog du befinner dig.
- 17. Bekräfta att alternativet **3Com 3C920 Integrated Fast Ethernet Controller (3C905C-TX Compatible)** är markerat och klicka på **Nästa**.
- 18. Klicka på **Nästa** när drivrutinens placering bekräftas av **guiden Uppdatera drivrutin**.
- 19. När du får ett meddelande om att programvaruinstallationen är klar klickar du på **Slutför**.
- 20. Klicka på **Stäng** på skärmen **3Com**.
- 21. Ta ut CD:n och starta om datorn.

## <span id="page-2-0"></span>**Installera NIC-drivrutinen för Windows Me**

- 1. Spara ditt arbete och sätt in *ResourceCD*. Om du vill, kan du stänga CD-gränssnittet innan du fortsätter med proceduren.
- 2. Klicka på **Start**-knappen, peka på **Inställningar** och klicka på **Kontrollpanelen**.
- 3. I **Kontrollpanelen** dubbelklickar du på ikonen **System**.

*OBS! För att kunna se System-ikonen kan du bli tvungen att klicka på länken för att visa alla alternativ i Kontrollpanelen till* 

*vänster på skärmen.*

- 4. Klicka på fliken **Enhetshanteraren** i fönstret **Egenskaper för System**.
- 5. Dubbelklicka på **Nätverkskort** och högerklicka på **3Com 3C920 Integrated Fast Ethernet Controller (3C905C-TX Compatible)**.
- 6. Klicka på **Egenskaper**.
- 7. Klicka på fliken **Drivrutin**.
- 8. Klicka på **Uppdatera drivrutin**.

Då visas fönstret **Guiden Uppdatera drivrutin**.

- 9. Markera alternativet för att **ange drivrutinens placering (Avancerat)**.
- 10. Klicka på **Nästa**.
- 11. Avmarkera alternativet för **löstagbara media** och markera alternativet för att **ange en plats**.
- 12. Skriv enhetsbeteckningen för CD-enheten (exempelvis d:\) och klicka på **Bläddra**.
- 13. Gå till underkatalogen **Nätverk**, dubbelklicka på underkatalogen **Nätverk**, dubbelklicka på mappen **R21083** och klicka på **OK**.
- 14. Klicka på **Nästa** i dialogrutan **Uppdatera drivrutin**.
- 15. Bekräfta att alternativet **3Com 3C920 Integrated Fast Ethernet Controller (3C905C-TX Compatible)** är markerat och klicka på **Nästa**.
- 16. Klicka på **Nästa** när drivrutinens placering bekräftas av **guiden Uppdatera drivrutin**.
- 17. Klicka på **Nästa** för att bekräfta och acceptera namnet på drivrutinen.
- 18. När du får ett meddelande om att programvaruinstallationen är klar klickar du på **Slutför**.
- 19. Ta ut CD:n med operativsystemet och klicka på **Ja** när du blir ombedd att starta om datorn.

#### <span id="page-3-0"></span>**Installera NIC-drivrutinen för Windows NT**

*OBS! För att kunna använda Dell Latitude L400 ResourceCD tillsammans med Windows NT måste du ha installerat Internet Explorer 4.x på datorn. Eftersom Windows NT levereras med Internet Explorer 3.x, måste du installera IE4.x innan du försöker installera drivrutinerna från ResourceCD. Det medföljer en installations-CD för Internet Explorer 4.0 med datorn.*

*Följande procedur förutsätter att du konfigurerar datorn för att få tillgång till ett nätverk via datorns inbyggda nätverksgränssnittskort (NIC) med protokollet TCP/IP. Om du tänker använda någon annan nätverkskonfiguration bör du läsa dokumentationen till Windows NT.*

- 1. Spara ditt arbete och sätt in *ResourceCD*. Om du vill, kan du stänga CD-gränssnittet innan du fortsätter med proceduren.
- 2. Dubbelklicka på **Den här datorn**, **Kontrollpanelen**, **Nätverk**.
- 3. Klicka på **Ja** i dialogrutan **Nätverkskonfiguration** för att installera Windows NT Networking.
- 4. I dialogrutan för **val av nätverk** klickar du på **Nästa** för att acceptera standardvärdet **Nätverksansluten**.
- 5. Klicka på knappen för att **påbörja sökning**.
- 6. Klicka på **Välj från listan**.
- 7. Klicka på **Diskett finns**.
- 8. Använd Utforskaren för att ta reda på sökvägen till nätverksdrivrutinen på *ResourceCD* (exempelvis d:\network\R21083).
- 9. Stäng Utforskaren och skriv sökvägen i fältet. Klicka sedan på **OK**.
- 10. I dialogrutan för **val av OEM-alternativ** klickar du på **OK** för att acceptera **3Com Etherlink PCI NIC**.
- 11. Klicka på **Nästa**.
- 12. Klicka på **Nästa** för att acceptera TCP/IP-protokollet.
- 13. Markera önskade nätverkstjänster och klicka på **Nästa**.
- 14. Klicka på **Nästa** när det visas ett meddelande om att Windows NT är redo att installera programvaran.
- 15. När dialogrutan **Installationsprogram för Windows NT** visas, sätter du in CD:n med Windows NT, skriver d:\I386 (där d: är enhetsbeteckningen) och klickar på **Fortsätt**.
- 16. Följ instruktionerna för att konfigurera nätverket.
- 17. Klicka på **Slutför** vid meddelandet om att nätverksinstallationen är klar.
- 18. Klicka på **Ja** för att starta om datorn.

#### **Informationen i detta dokument kan förändras utan föregående meddelande. © 2001 Dell Computer Corporation. Med ensamrätt.**

Alla former av reproduktion utan skriftlig tillåtelse från Dell Computer Corporation är strängt förbjudna.

Varumärken som förekommer i texten: *Dell* och *Latitude* är varumärken som tillhör Dell Computer Corporation. *Microsoft*, *Windows*, *Windows NT* och *MS-DOS* är registrerade varumärken som tillhör Microsoft Corporation. *3Com* är ett registrerat varumärke som tillhör 3Com Corporation.

Övriga varumärken och produktnamn kan förekomma i dokumentet och avse de företag som äger rättigheterna eller deras produkter. Dell friskriver sig från allt ägarintresse av andra än företagets egna varumärken och märkesnamn.

*Första versionen: 5 jan 2001*

*Rev. A00-00*